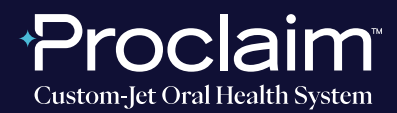

**(SUGGESTED WORKFLOW)**

### **PRE-SCAN INSTRUCTIONS**

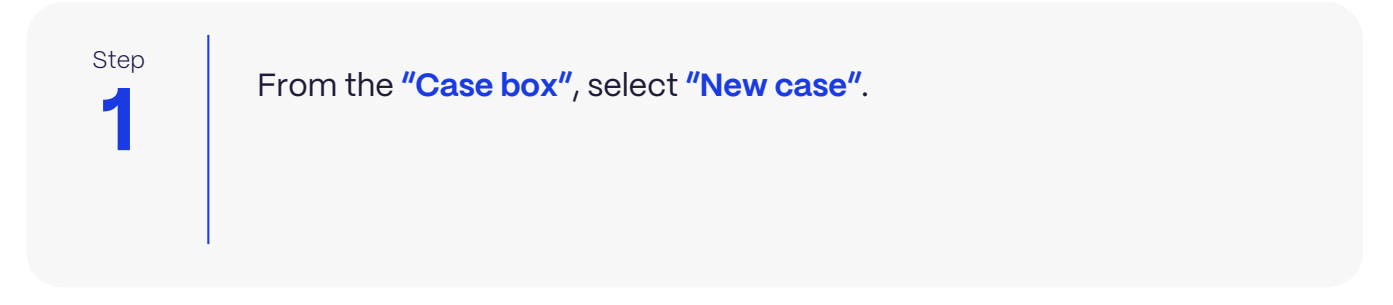

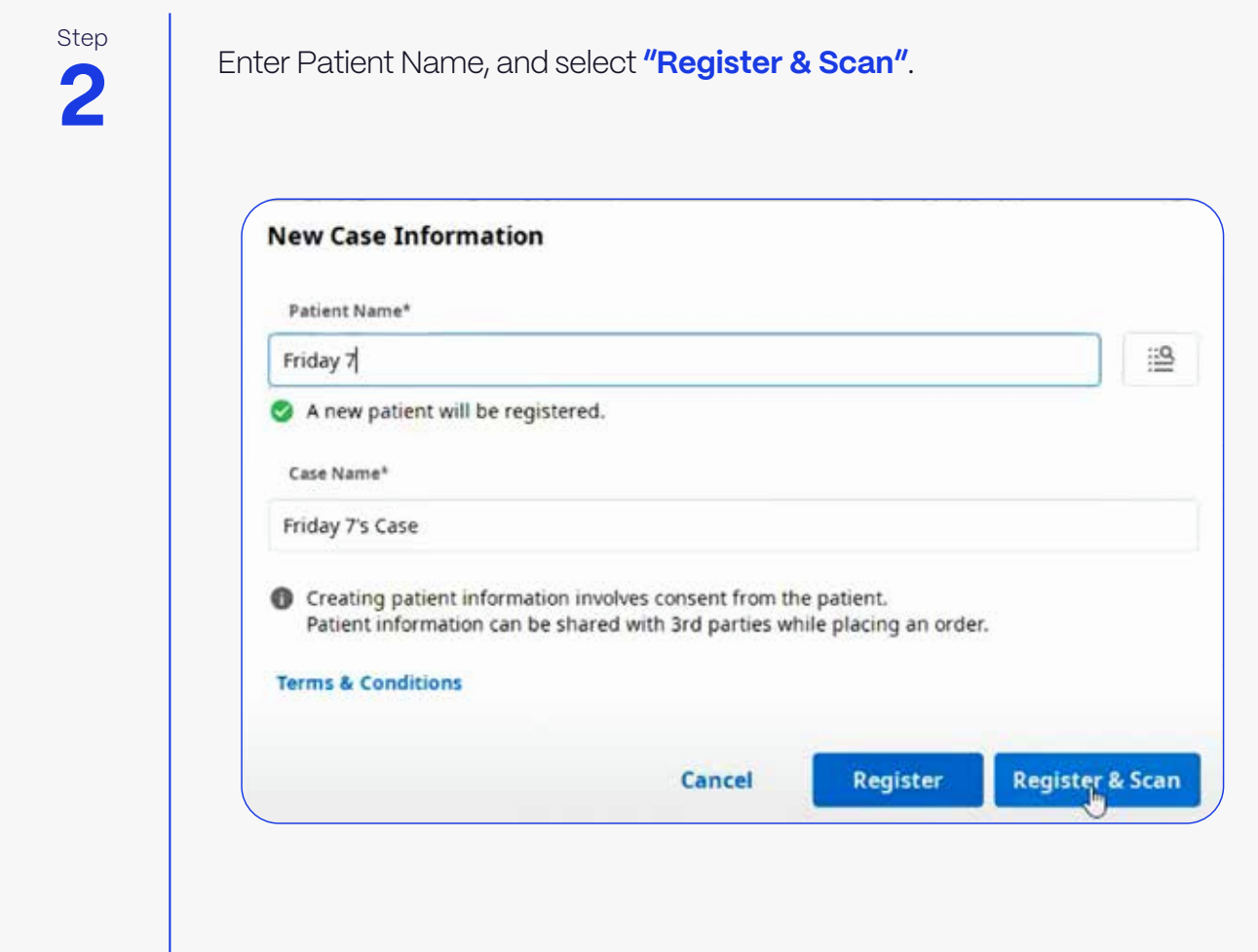

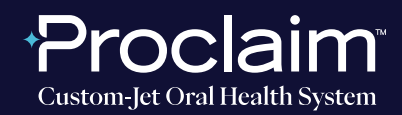

**(SUGGESTED WORKFLOW)**

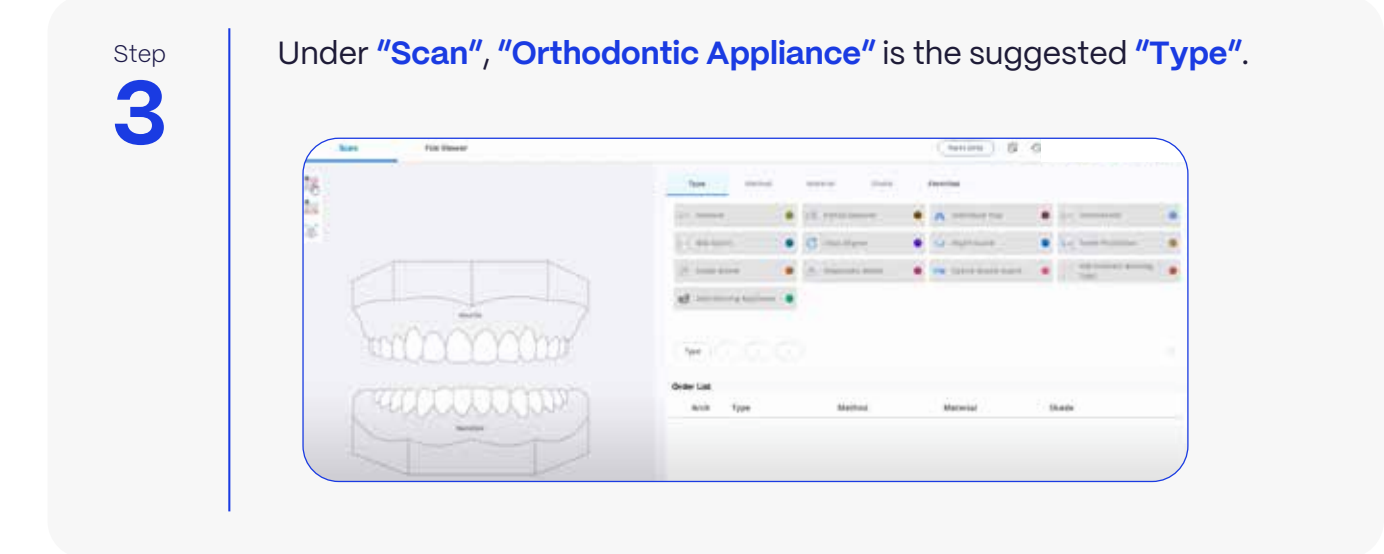

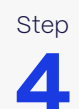

Step Click on the **"Maxilla"**, select **"Study Model"** and **"Digital Model"**. Repeat for the mandibular arch by clicking on **"Mandible"**, **"Study Model"** then **"Digital Model"**.

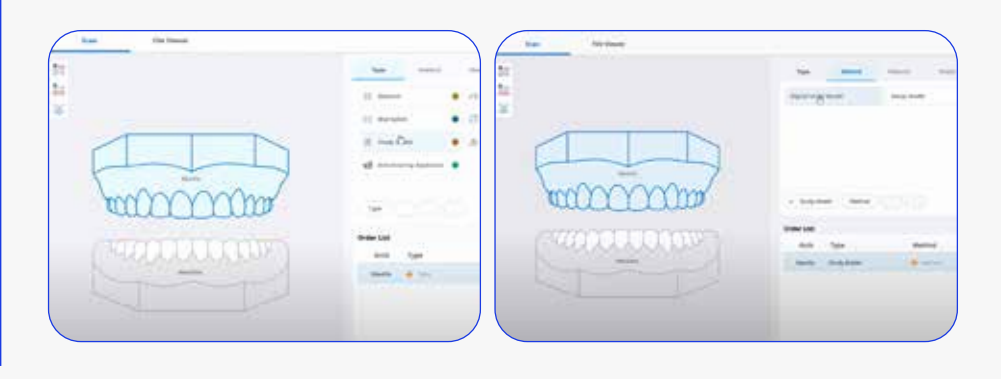

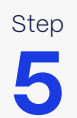

Step | Initiate scan.

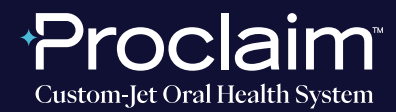

**(SUGGESTED WORKFLOW)**

#### **SCAN INSTRUCTIONS**

**1** Step

Scan patient's lower and upper arches, and obtain a single occlusion scan as described in the **Proclaim Scanning Guide**. It is recommended to skip the second occlusion.

Step Post-process case. Select **"Standard digital model"**.**2**  $\left(2\right)$ Data processing will start. Please check the following conditions before the data processing starts. - All required scan stages are complete. View More - There was no missing data while scanning the important and necessary areas. View More - There was enough reliable data shown on the Reliability Map. View More - Unnecessary soft tissues have been properly removed. View More Please select the options. Create a Standard Digital Model An optimized 3D digital model will be created. The noise will be partly removed, and the areas with insufficient data will remain as empty spaces. Adjust "File Size" and "Surface Roughness" options in Cancel the Settings panel, if necessary.

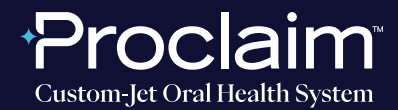

**(SUGGESTED WORKFLOW)**

#### **EXPORTING STL FILES**

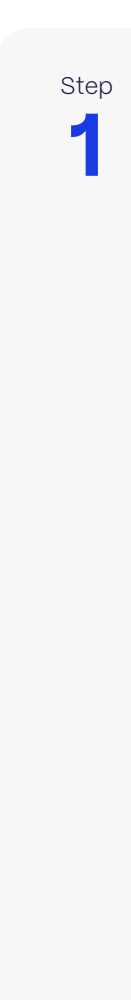

Select **"Export"**.

In the options tab, enter the location where files should be saved in **"Export Files To"**. Enter the folder name, and File name. For File type, select **"Exocad"**. For mesh format, select **"STL"**.

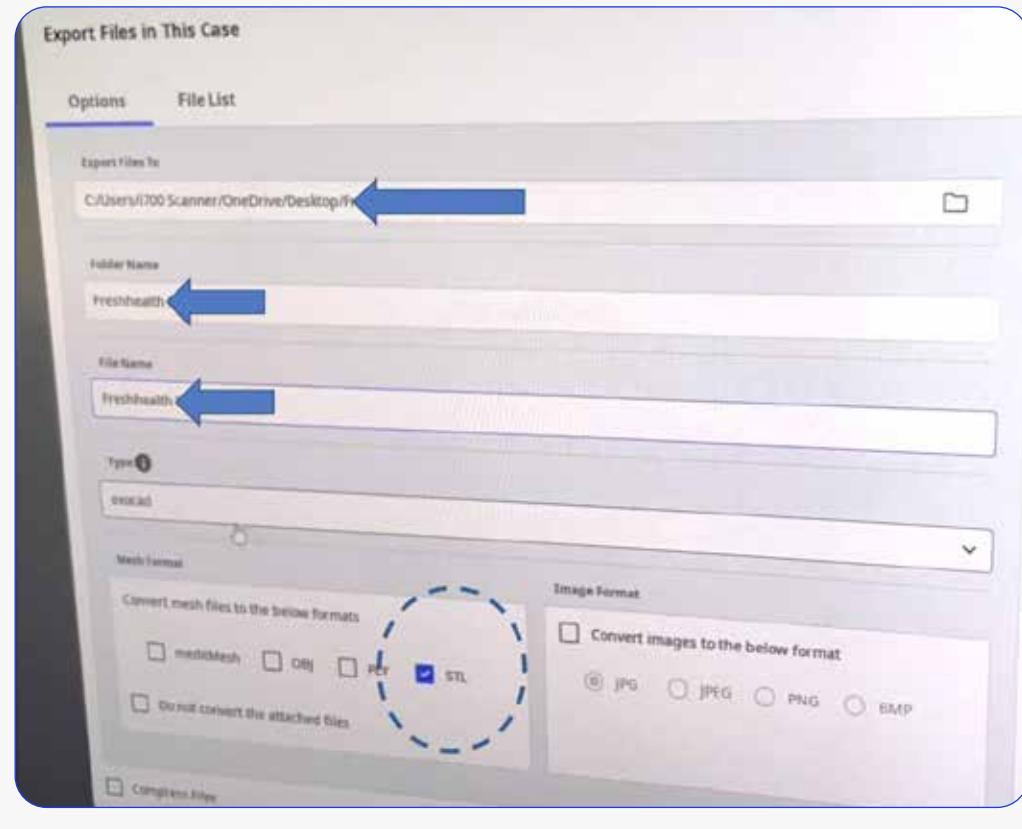

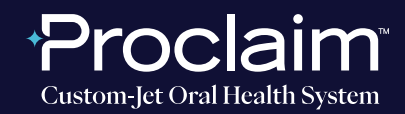

**(SUGGESTED WORKFLOW)**

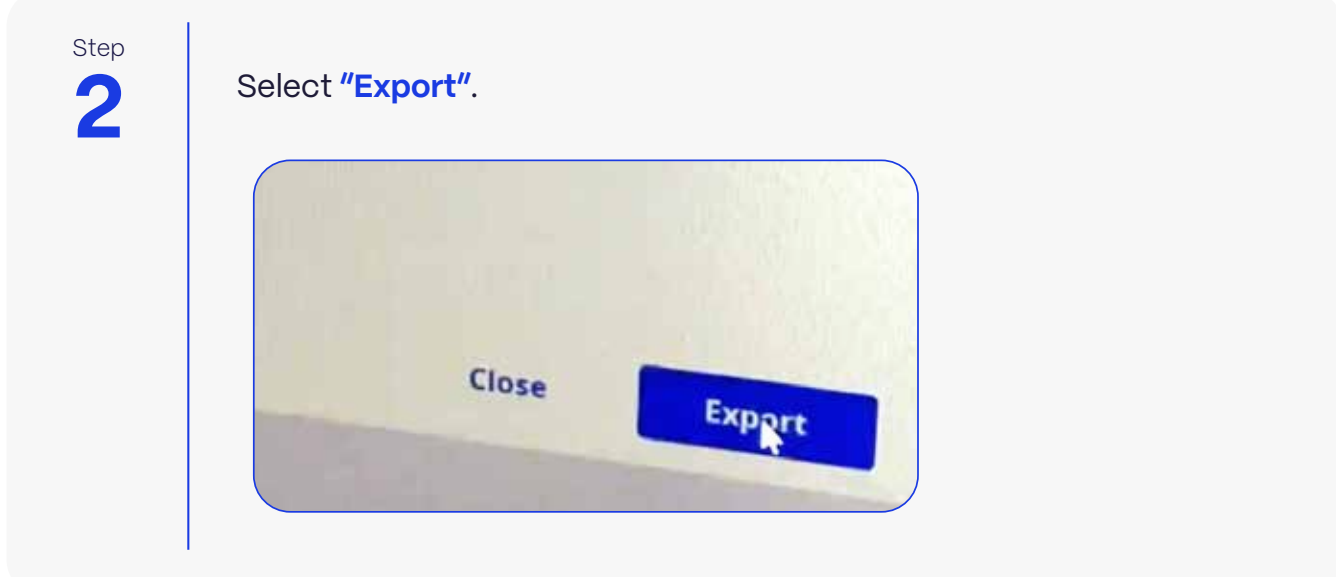

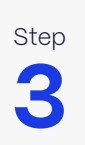

If you would like to see the files within your selected folder, select **"Yes"** when prompted by the pop-up.

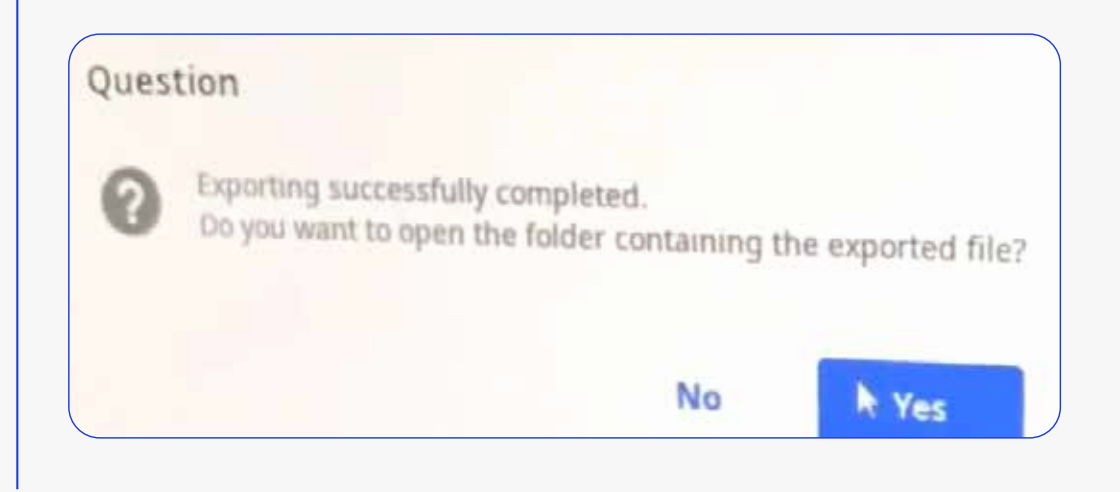

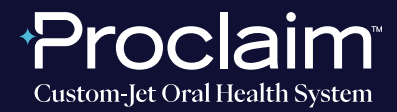

**(SUGGESTED WORKFLOW)**

### **UPLOADING TO PROCLAIM CONNECT**

**1** Step Log into **Proclaim Connect** and follow **this link** for instructions on how to upload scans.